# **cWhois Domain Cart™**

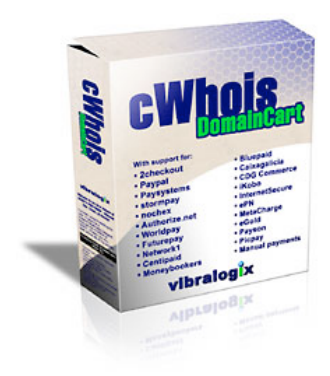

V4.4

#### **cWhois Domain Cart Manual**

Copyright 2003 to 2018 Vibralogix. All rights reserved.

This document is provided by Vibralogix for informational purposes only to licensed users of the cWhois Domain Cart product and is provided on an 'as is' basis without any warranties expressed or implied.

Information in this document is subject to change without notice and does not represent a commitment on the part of Vibralogix. The software described in this document is provided under a license agreement. The software may be used only in accordance with the terms of that license agreement. It is against the law to copy or use the software except as specifically allowed in the license.

It is the users responsibility to ensure the suitability of cWhois Domain Cart before using it. In no circumstances will Vibralogix be responsible for any loss or damage of data or programs as a result of using cWhois Domain Cart. Your use of cWhois Domain Cart implies acceptance of these terms.

## **Contents**

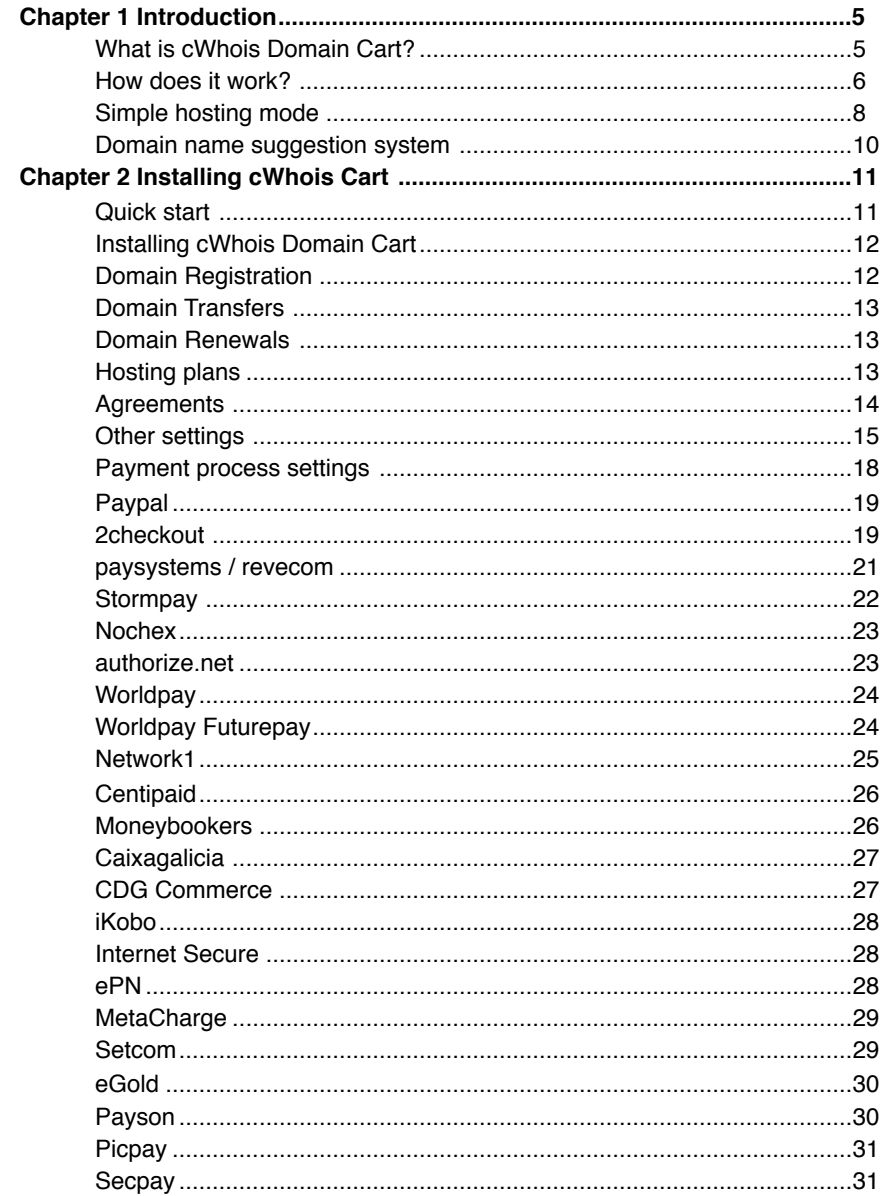

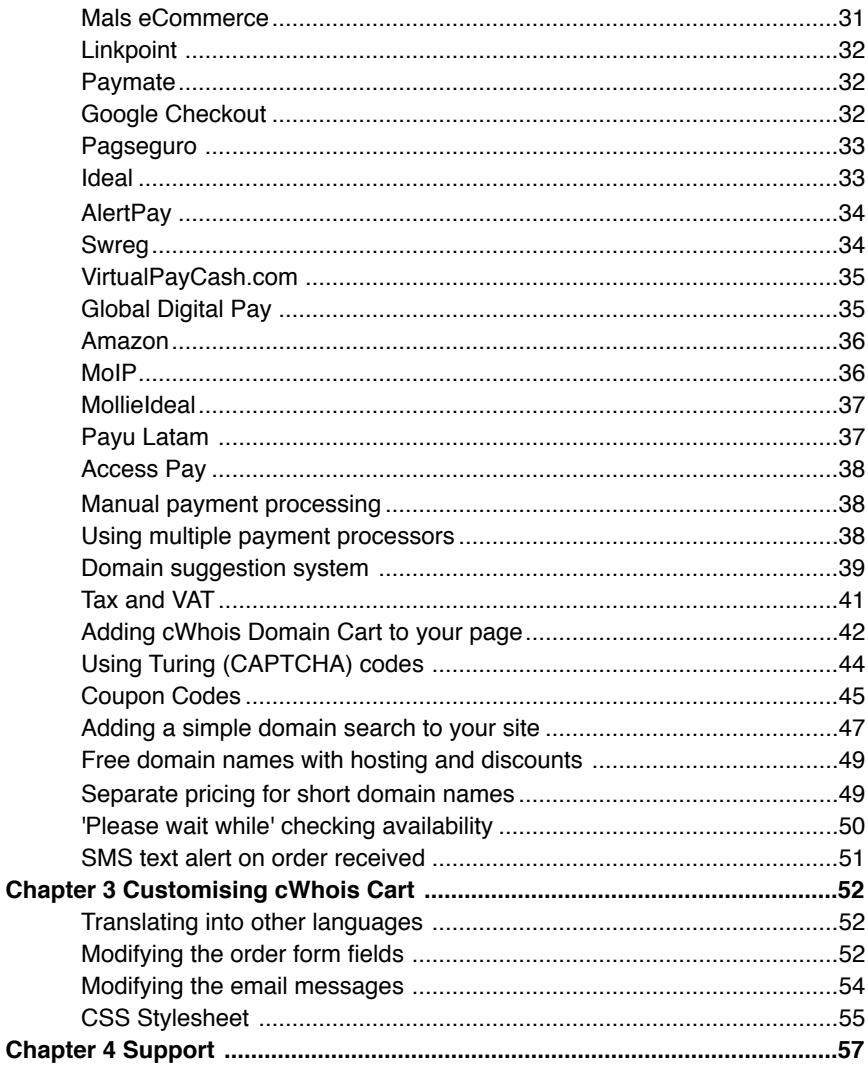

## <span id="page-4-0"></span>**Chapter 1 Introduction**

## <span id="page-4-1"></span>**What is cWhois Domain Cart?**

cWhois Domain Cart is a PHP based application that provides a simple to use shopping cart for users purchasing domain names and hosting services. After selecting the required domains and clicking checkout the user is taken to the vendors payment processor.

- Uses PHP available on most servers
- Works with over 800 domain extensions
- Determines domain availability
- Lookup feature for domains already registered
- Any registration periods and prices allowed for each domain extension
- Option to select hosting package for each domain name.
- Allows hosting only (with any domain extension)
- Supports domain transfers and renewals
- Easy to add to your own page layout
- Easy to include only the domain extensions you wish to sell and support
- Built in support for 2checkout, Paypal, Worldpay Futurepay, Paysystems, Stormpay, Nochex, authorize.net, Network1, Centipaid, Moneybookers, Bluepaid, Caixagalicia,CDG Commerce, iKobo, Internet Secure, ePN, Metacharge, eGold, Payson, Picpay, Secpay, Mals-e, Linkpoint, Paymate, Google Checkout, Pagseguro, Ideal, AlertPay, swreg, vpcash, Global Digital Pay, Amazon, MoIP, Mollie Ideal, Payu Latam and manual processing
- Sends email to customer and vendor with order details at checkout. Optional SMS order alert.
- Supports recurring billing with payment processor that support this.
- Two modes of operation.
- Handles separate pricing for short domain names (e.g. .fm & .cd)
- IDN (accent) support for some TLD's
- Keyword and category based domain name suggestion system
- Two level tax system
- Easily change fonts, colours etc using CSS style sheet
- Turing (CAPTCHA) code option on checkout page and for full whois lookups
- Coupon codes can be set for discounts
- Optional special domain pricing for certain hosting plans. Great if you want to provide free domain registration with certain hosting plans.

#### <span id="page-5-0"></span>**How does it work?**

cWhois Domain Cart has been designed to be easy for your clients to use. Selecting domains, verifying availability, lookup of existing domains, adding hosting and the shopping cart are all controlled from one page. This saves cumbersome navigation. Here is a sample with hosting plans enabled.

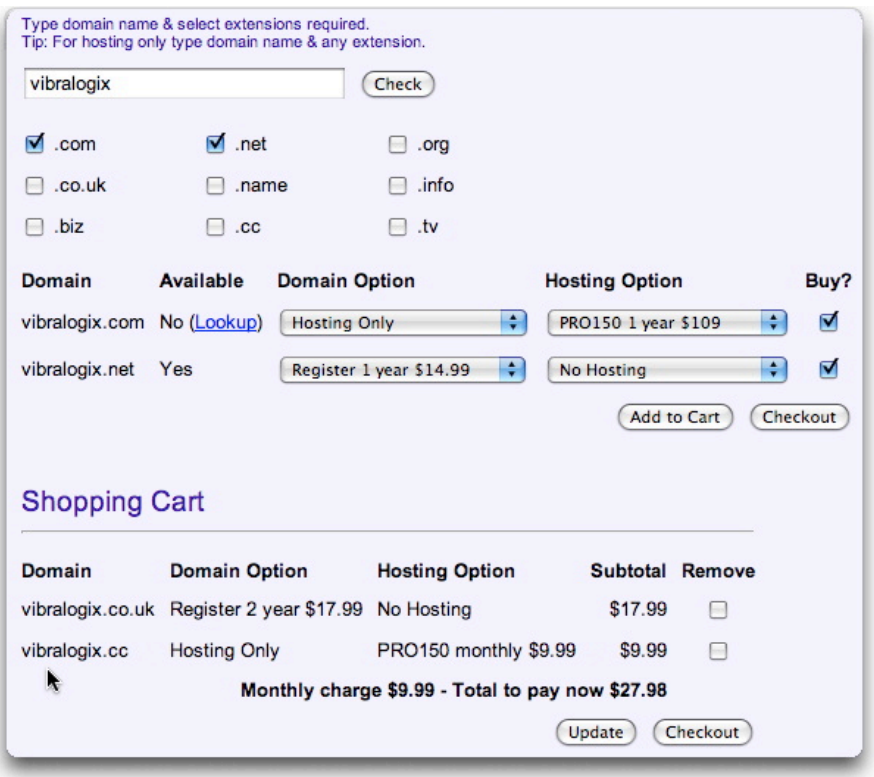

cWhois Domain Cart can be used simply to sell domain names or can be enabled to offer hosting packages and domain transfers as well.

First of all the user enters a domain name. He has the choice to either enter the full domain name including the domain extension or to enter just the domain name and select the required checkboxes. If the domain is available the user will have the choice to register it or to simply have it hosted. If the domain is taken already then the user will be given the choice

of transferring the domain name or just hosting it. Also a domain lookup feature allows the full whois information to be viewed. Even for domain extensions that you do not support cWhois will where possible still try to determine whether the domain name is available and allow the user to select a hosting package.

*\*\* Domain transfer and/or hosting options will only be displayed if you enable them \*\**

When the user is happy with the domains and hosting packages added to the shopping cart he will then click the checkout button to display the following contact form.

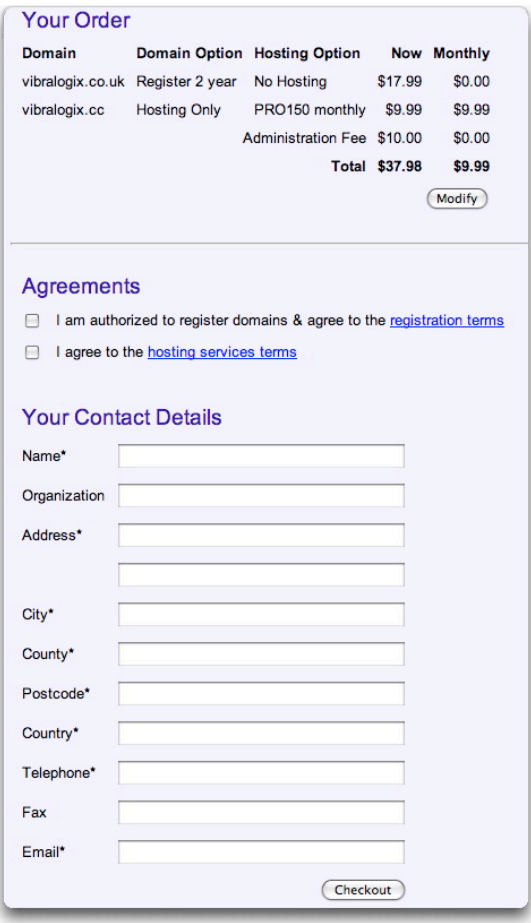

The contact form displays the contents of the shopping cart once again for verification and asks for the usual contact details. Optionally it will also display checkboxes that must be ticked to show that the user agrees to various agreements for domain registration, domain transfers and hosting. After the user has completed the contact details form he is linked to the payment processor and is sent a confirmation email. The above form will also email you, the vendor, a copy of the contact details along with the domain names and options from the shopping cart. A unique order number is also created (separate to the payment processors order number) enabling you to match up the sales receipt from your payment processor.

You should note that this email is sent before the credit card has been approved so you must verify the transaction has been completed before registering any domain names.

#### <span id="page-7-0"></span>**Simple hosting mode**

cWhois Domain Cart contains all of the shopping cart features your users are likely to need. However there are some cases where you may prefer to have a simpler way to sell a hosting package with an optional domain name. This is where the simple hosting mode can be used. The main difference is that this mode only allows one domain name and/or hosting package to be purchased at a time. It works in a three step process.

Step 1 asks the user to select a hosting package and decide whether they want a domain name to be registered as well.

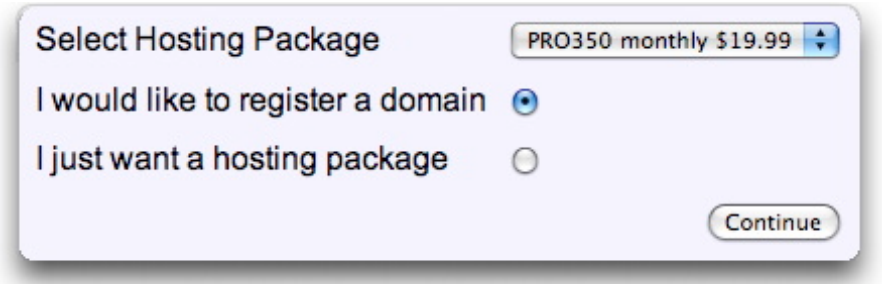

Step 2 differs depending on whether the user requires a new domain name. If he does then step 2 looks like this.

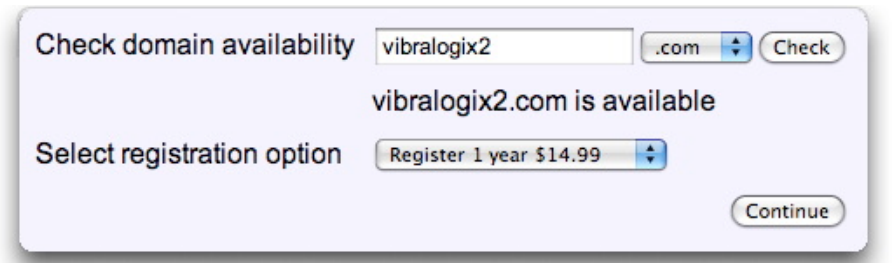

If user didn't request a domain name to be registered step 2 will look like this.

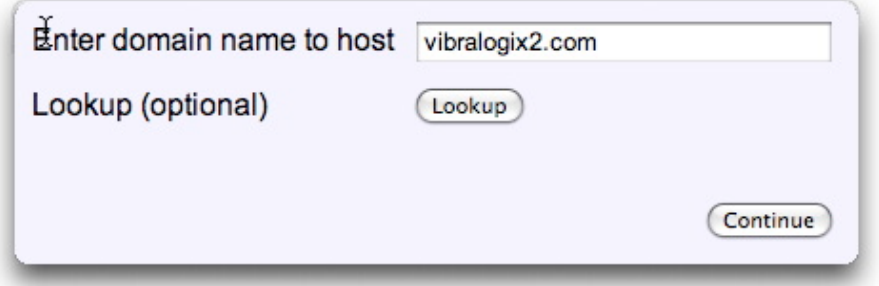

Step 3 is the checkout contact form as described for the normal shopping cart mode.

The license for cWhois Domain Cart allows you to include it in as many pages as required on one domain so you can have both the full shopping cart and the simple hosting mode on your site.

#### <span id="page-9-0"></span>**Domain name suggestion system**

cWhois Domain Cart has a domain name suggestion feature based on customisable categories and keywords. This provides the user with alternative suggestions for domain names based on the keyword they entered. This system can be enabled only in the full shopping cart mode and does not work in simple hosting mode. Below is an example domain name check with the suggestion system enabled.

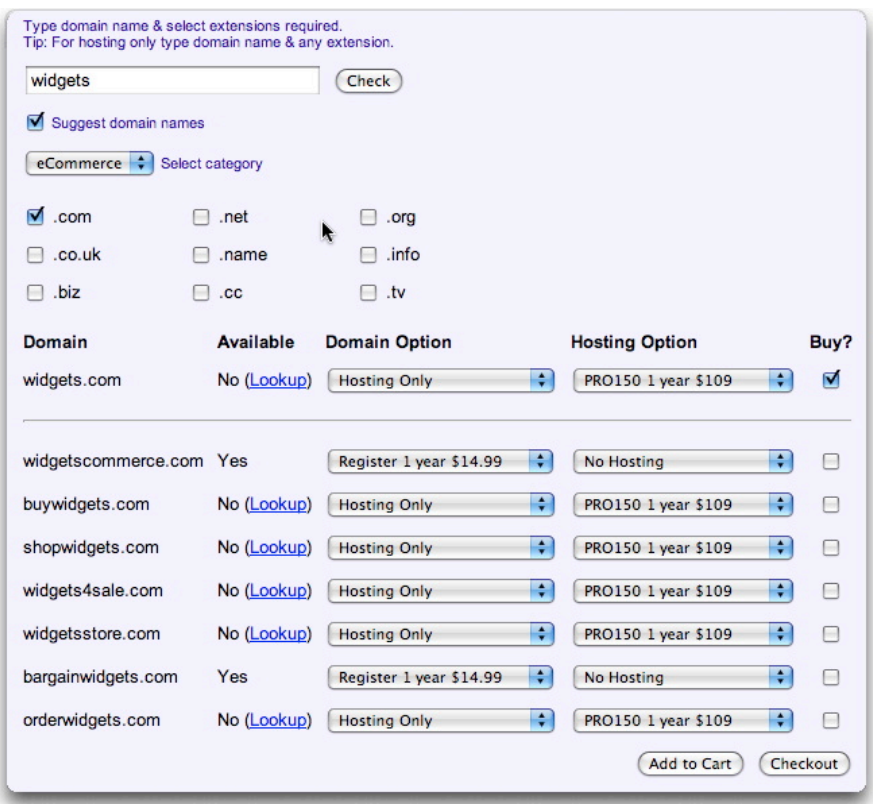

## <span id="page-10-0"></span>**Chapter 2 Installing cWhois Cart**

## <span id="page-10-1"></span>**Quick start**

Most people like to see something working as quickly as possible so here is a quick start. This will install the cart in a sample page with default settings. After this you will no doubt wish to set your own domain extensions, hosting plans and pricing etc but at least this lets you easily see any changes that you make.

#### **step 1**

First of all if you don't know anything about PHP then don't get scared! We will walk you though this and support is just an email away if required.

Open up cwcconf.php in a plain text editor (such as notepad) and find the setting **\$vendoremail.** Change the email address to the email address you wish to receive orders. The setting should look something like this.

\$vendoremail="sales@vibralogix.com";

#### **step 2**

Upload the following files to your site. Make sure you use the ascii (or text) method for FTP upload.

demo.php cwhois.php cwhoiscart.php cwcconf.php english.php cwhoisstyles.css turingimagecw.php turingbg1.jpg turingbg2.jpg turingbg3.jpg turingbg4.jpg

#### **step 3**

Open your browser and view demo.php on your site

http://www.yoursite.com/demo.php

This should display the cart. The next sections will explain the settings in cwcconf.php that adjust the cart to work for your pricing and plans etc.

#### <span id="page-11-0"></span>**Installing cWhois Domain Cart**

Before continuing make sure you have already followed the steps in the 'quick start' which will ensure all of the files required are on your server and that the cart works.

#### <span id="page-11-1"></span>**Domain Registration**

Near the top of cwcconf.php you will see a list of domain extensions each one looking something like this.

\$register[]=".com,1:2:5:10,14.99:28.99:64.99:119.99";

This list of domain extensions is a subset of the over 400 domain extensions supported by cWhois that you wish to sell. Each domain extension is on a separate line. You can add or delete to this list as described later.

You will notice that each line is separated into three sections by commas as the example above and we will now describe each section.

.com This is the domain extension

- 1:2:5:10 These are the periods in years that you wish to register this domain extension for. In this case 1, 2, 5 & 10 years. You can have as many registration periods as you wish (at least 1 though). Notice that each registration period is separated by a colon (: ).
- 14.99:28.99:64.99:119.99 These are the prices for each registration period listed in the previous section again separated by colons. i.e. one year is charged at 14.99 and ten years at 119.99. You can have any number of prices but it must match with the number of registration periods as above.

You can add and remove domain extensions as required. See our website for the latest list of supported domains at [http://www.vibralogix.com/cwhois.](http://www.vibralogix.com/cwhois)

#### <span id="page-12-0"></span>**Domain Transfers**

As well as registering domain names you can optionally also transfer existing domains to your registrar. You can set the transfer periods and prices as you wish separately to the registration values. This is done exactly as described above for registration except each entry looks like this:-

\$transfer[]=".com,1:2:5:10,14.99:28.99:64.99:119.99";

If you do not wish to support domain transfers simply comment out or delete each entry. To comment out a line just add // to the start of the line.

#### <span id="page-12-1"></span>**Domain Renewals**

As well as registering domain names you can optionally also allow the user to renew a domain already registered with you. You can set the renewal periods and prices as you wish separately to the registration values. This is done exactly as described above for registration except each entry looks like this:-

\$renew[]=".com,1:2:5:10,14.99:28.99:64.99:119.99";

If you do not wish to support domain renewals simply comment out or delete each entry. To comment out a line just add // to the start of the line.

#### <span id="page-12-2"></span>**Hosting plans**

Optionally you can allow a user to select a hosting plan for each domain that they choose. You can have as many different plans as you wish either as single payment or monthly recurring if your payment processor supports it.

To setup hosting plans find the following lines

```
$host[]="PRO150 1 year,0,109,S";
$host[]="PRO150 monthly,0,9.99,R";
$host[]="PRO350 1 year,0,219,S";
$host[]="PRO350 monthly,0,19.99,R";
$host[]="PRO700 1 year,0,329,S";
\text{Short} ="PRO700 monthly, 0.29.99.R":
```
Here we have setup 6 hosting plans. Each plan is setup in sections separated by commas. The first section is the plan description which you should keep as short as possible. The second section is the setup cost. The third section is the price (single charge or monthly). The fourth and final section determines whether the plan is single charge or monthly recurring (S or R). Leave out any currency symbols etc.If you do not wish to support hosting plans then simply comment out or delete each entry. To comment out a line just add  $\prime\prime$  to the start of the line.

#### <span id="page-13-0"></span>**Agreements**

You can optionally have cWhois Domain Cart display a link to your agreements or contracts on the checkout page. The user will be forced to tick a checkbox for each agreement. You can define a page to be linked to for agreements for domain registration, domain transfers, domain renewals and/or hosting. The link and checkbox will only be displayed if you have defined a link and the user has purchased that particular service. There is also a setting for an overall agreement that need to be agreed to no matter what services are order.

**Agreements** 

□ I am authorized to register domains & agree to the registration terms

 $\Box$  I agree to the hosting services terms

\$registeragree="registeragree.htm"; \$transferagree="transferagree.htm"; \$renewagree="transferagree.htm"; \$hostagree="hostagree.htm"; \$overallagree="agreement.htm";

Set to "" any agreement you do not require.

#### <span id="page-14-0"></span>**Other settings**

There are a number of settings that we still need to set which will be found below the hosting packages variables as follows. In most cases the default value will be fine.

- \$vendoremail This is the email address where you would like the order details to be sent.
- \$vendoremail2 This is an optional second email address.

\$vendorcompany This is your company name.

\$columns This is the number of columns of domain extension checkboxes to display underneath the domain entry field. For example below there are 3 columns.

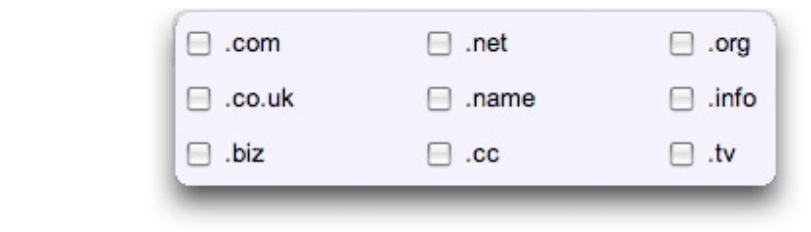

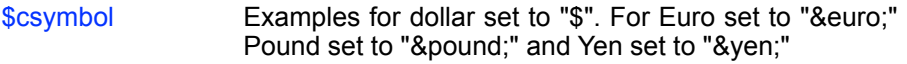

\$csymbol2 Can be used to display a symbol after the amount if required.

\$decimalplaces Normally 2 but some currencies use 0.

\$backcolor This is the background color to use throughout the shopping cart. It is in the html standard format. You can also use the CSS style sheet to change the background colour and other design elements.

\$cwhoismode Set this to 0 for the full shopping cart mode and 1 for the simple hosting mode.

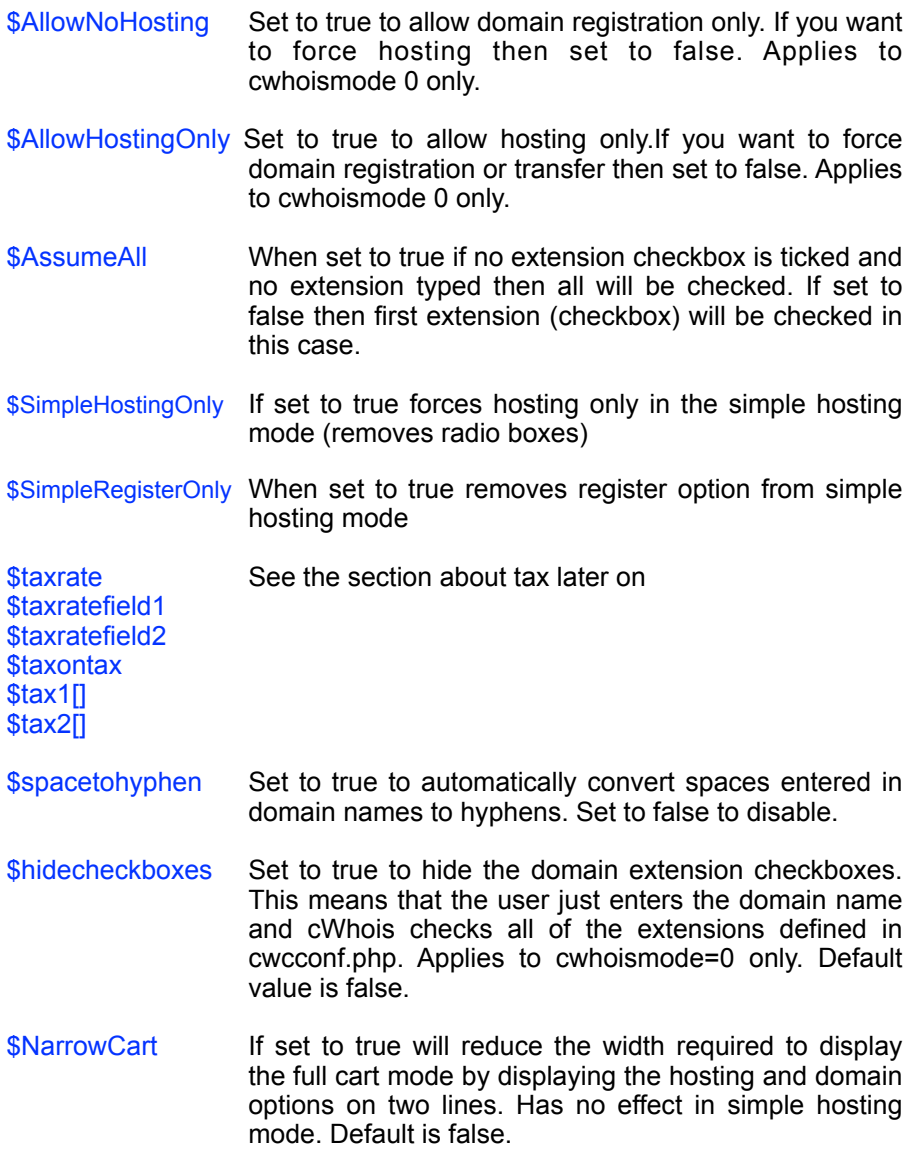

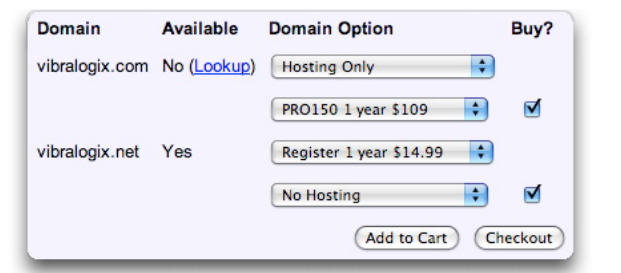

- \$DefaultBuy Set to 1 so that buy checkboxes are checked. This is the default setting. Set to 0 to leave the buy checkboxes unchecked. Set to 2 to check the buy buttons only for available domains.
- \$dropdownsearch Setting to true will use a drop down menu instead of checkboxes. If \$AssumeAll is true then an All Option will be available as well. Default value is false.

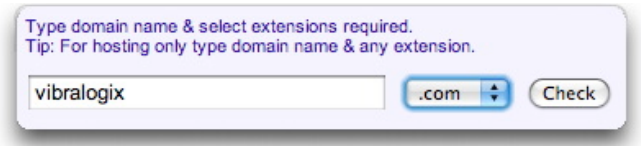

- \$allowlookup Setting to false will disable the whois lookup link. Default value is true.
- \$HTMLEmail Set to Y to send emails in html format (recommended).
- \$CheckoutTuring Set to true to require a turing (CAPTCHA) code on the checkout form (see later). Set to false to disable.

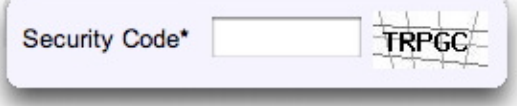

\$LookupTuring Set to true to require a turing (CAPTCHA) code to perform a full lookup (see later). Set to false to disable.

#### <span id="page-17-0"></span>**Payment process settings**

cWhois Domain Cart supports many payment processors as well as allowing you to manually handle payment. If your payment processor is not yet supported please contact us to see if we can add them. The following table shows those currently supported and whether they handle monthly recurring payments.

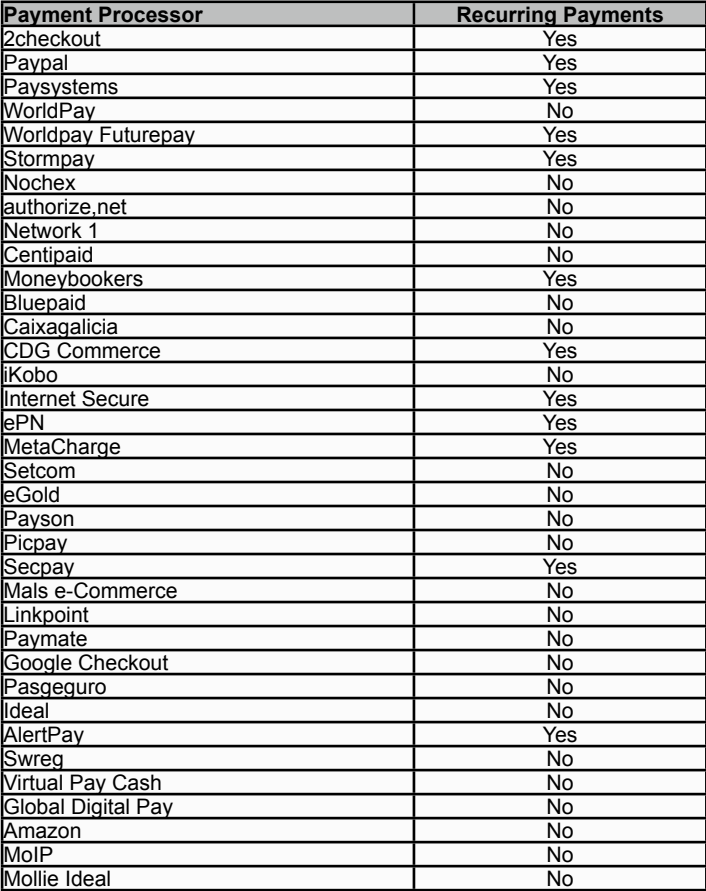

Please find in the following sections the payment processor(s) that you wish to use and make the necessary settings. You can ignore the other payment processor settings.

## <span id="page-18-0"></span>**Paypal**

Paypal supports both single charge and monthly recurring billing. To select paypal as your payment processor set the following variables.

```
$payprocess="paypal";
$paypalemail="paypal@yoursite.com";
$paypalcurrency="USD";
$paypalreturn="http://www.yoursite.com/ok.htm";
$paypalcancel="http://www.yoursite.com/can.htm";
$paypaldesc="Domain name services";
```
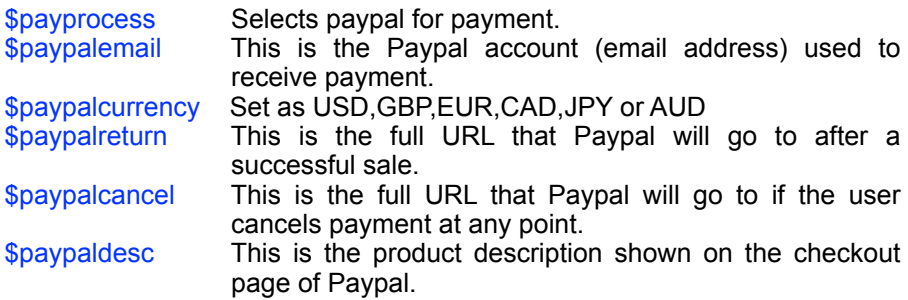

#### <span id="page-18-1"></span>**2checkout**

To select 2checkout (2CO) as your payment processor set the following variables.

```
$payprocess="2co";
$vendorid2co="12345";
```
This is all that needs to be setup for one off payments. However new rules enforced on 2CO by the credit card companies mean that each item ordered must exist in the 2CO admin area, in theory in advance of any orders. To make this as easy as possible we have designed cWhois Domain Cart so that it will automatically create products in 2CO's system when they are ordered. For example if your client orders registration of a .com domain for 5 years we will create a product with the id Reg\_com\_5 and the price you defined for this. You should remember if you change the

pricing structure in cWhois to also check for defined products in 2CO and modify the prices accordingly. If you don't then this will not actually affect the price paid by the client (which will always be the amount calculated by cWhois) but could get you in trouble with 2CO.

If you wish to use recurring billing then read on as 2checkout's handling of recurring billing is different to the other payment processors we support as they will only accept recurring orders for products that are already entered into their admin system. 2CO do not allow us to create recurring products for you as we can do for one off payment items. Basically this means that you must setup products for each combination of initial charge and monthly charge that are likely to be ordered. For example if you sell domain registration for \$14.99 and hosting packages for \$9.99 and \$19.99 per month you need to setup 4 products on 2checkout admin as follows:

Product 1 Your Product ID: Plan1 Product Description: Web services Recurring Billing Amount: 9.99 Periodicity: 1 Month Number of Instalments: -1 (unlimited) Startup Cost: 0

Product 2 Your Product ID: Plan2 Product Description: Web services Recurring Billing Amount: 9.99 Periodicity: 1 Month Number of Instalments: -1 (unlimited) Startup Cost: 14.99

Product 3 Your Product ID: Plan3 Product Description: Web services Recurring Billing Amount: 19.99 Periodicity: 1 Month Number of Instalments: -1 (unlimited) Startup Cost: 0

Product 4 Your Product ID: Plan1 Product Description: Web services Chapter 2 - Installation

Recurring Billing Amount: 19.99 Periodicity: 1 Month Number of Instalments: -1 (unlimited) Startup Cost: 14.99

These four products provide the combinations required. However if you allow your client to order more than one plan then you will have to setup more products to handle this pricing combination as 2checkout only allow one recurring product to be ordered at a time. For this reason it is probably best to use cwhoismode=1 that limits the orders to one domain and hosting package per order.

Once you have setup the products on 2CO you then need to tell cWhois Domain Cart which product to order for each combination of initial charge and monthly charge as follows:-

\$recprodid2co[]="1,0.00,9.99"; \$recprodid2co[]="2,14.99,9.99"; \$recprodid2co[]="3,0,19.99"; \$recprodid2co[]="4,14.99,19.99";

Each line describes a product with settings split into parts divided by commas. First part is the 2checkout product ID for the product. The second part is the startup cost and the third part the monthly cost.

If cWhois Domain Cart cannot match the order with any of the predefined products then it will charge the first months fee and the following months will have to be handled manually.

Remember these are restrictions of the 2checkout system and not of cWhois Domain Cart.

#### <span id="page-20-0"></span>**paysystems / revecom**

To select Paysystems as your payment processor set the following variables.

```
$payprocess="Paysystems";
$paysysid="3800";
$paysysreturn="http://www.yoursite.com/ok.htm";
$paysyscancel="http://www.yoursite.com/can.htm";
$paysysdesc="Domain name services";
$paysyscycle="30";
```
\$paysystotalperiod="12";

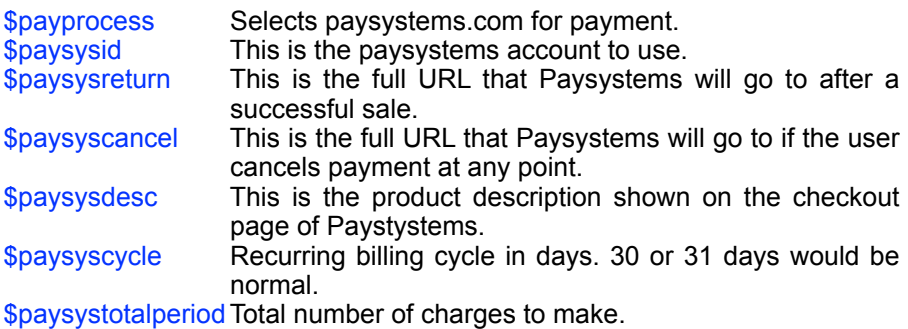

#### <span id="page-21-0"></span>**Stormpay**

To select Stormpay as your payment processor set the following variables.

\$payprocess="Stormpay"; \$stormemail="stormpay@yoursite.com"; \$stormreturn="http://www.yoursite.com/ok.htm"; \$stormcancel="http://www.yoursite.com/can.htm"; \$stormdesc="Web Services"; \$stormcycle="30";

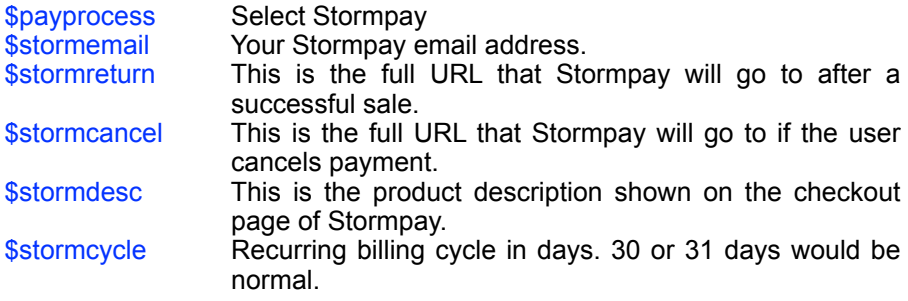

## <span id="page-22-0"></span>**Nochex**

To select nochex.com as your payment processor set the following variables.

```
$payprocess="Nochex";
$nochexemail="nochex@yoursite.com";
$nochexdesc="Web Services";
$nochexreturn="http://www.yoursite.com/ok.htm";
```
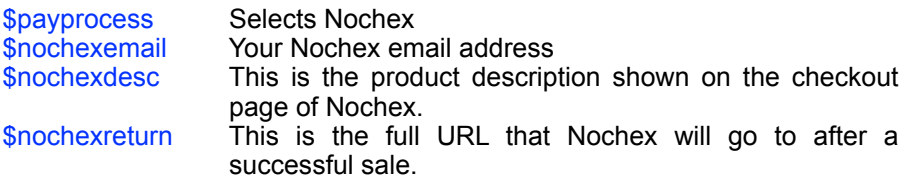

#### <span id="page-22-1"></span>**authorize.net**

To select authorize.net as your payment processor set the following variables. Please note that authorize.net do not support automatic recurring billing although depending on your account you maybe be able to set this up manually after you have received the order

\$payprocess="Authorize"; \$authloginid=""; \$authdesc="Web Services"; \$authcurrency="USD"; \$authtxnkey="";

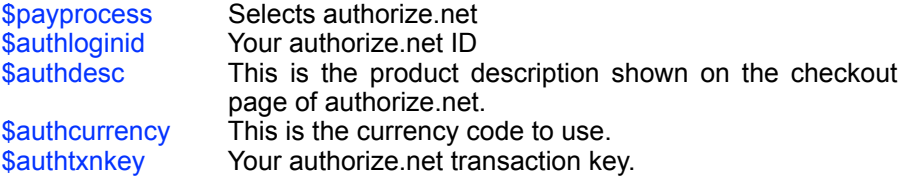

## <span id="page-23-0"></span>**Worldpay**

cWhois supports payment via the Worldpay system. Other services of Worldpay may not be compatible.

```
$payprocess="worldpay";
$wpinstid="123456";
$wpcartid="15";
$wpcurrency="GBP";
$wpdescid="Web Services"; 
$wptestmode="0";
```
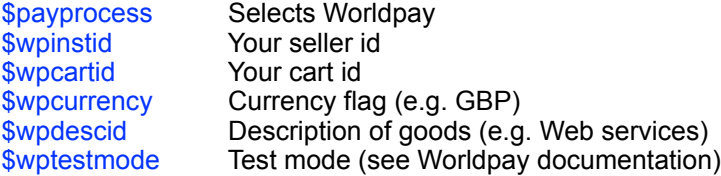

## <span id="page-23-1"></span>**Worldpay Futurepay**

cWhois supports payment via the Worldpay Futurepay system. Other services of Worldpay may not be compatible.

```
$payprocess="WpFuturepay";
$wpfpinstid="62346";
$wpfpcartid="15";
$wpfpcurrency="GBP";
$wpfpdesc="Web Services"; 
$wpfptest="0";
$wpfpoption="1";
```
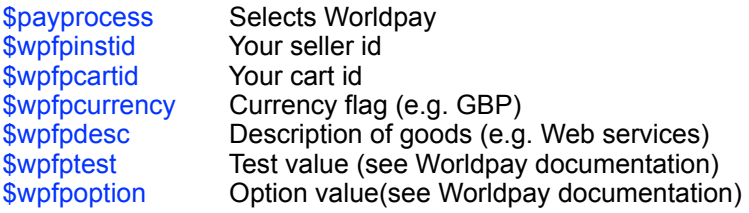

## <span id="page-24-0"></span>**Network1**

To select Network1 as your payment processor set the following variables. Please note that Network1 do not support automatic recurring billing although depending on your account you maybe be able to set this up manually after you have received the order

\$payprocess="Network1"; \$net1loginid=""; \$net1desc="Web Services";

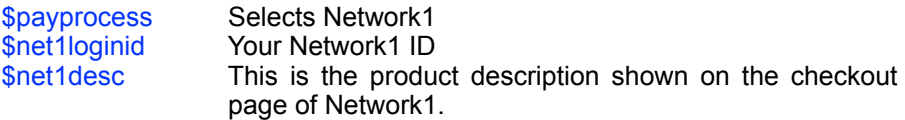

## <span id="page-25-0"></span>**Centipaid**

To select Centipaid as your payment processor set the following variables. Please note that Centipaid do not support recurring billing at this time.

```
$payprocess="Centipaid";
$centilogin="AEF001";
$centidesc="Web Services";
```
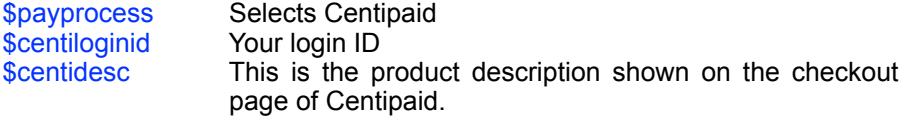

#### <span id="page-25-1"></span>**Moneybookers**

To select Moneybookers as your payment processor set the following variables.

```
$payprocess="Moneybookers";
$monbookemail="moneybookers@yoursite.com";
$monbookreturn="http://www.yoursite.com/ok.htm";
$monbookcancel="http://www.yoursite.com/can.htm";
$monbookdesc="Web Services";
$monbookcurrency="USD";
$monbookcycle="31";
$monbooktotalperiod="12";
```
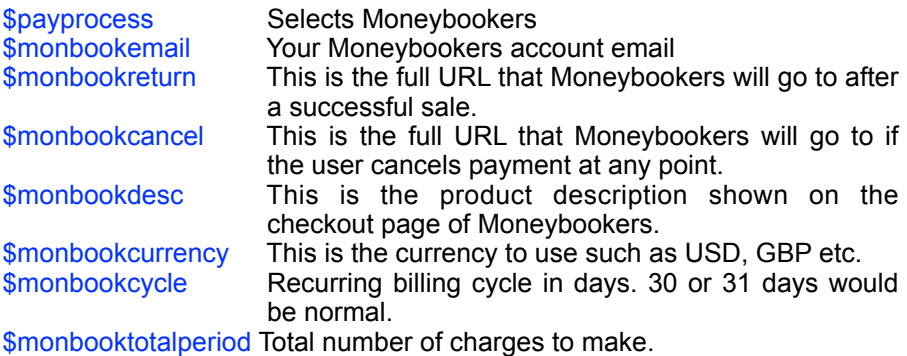

## <span id="page-26-0"></span>**Caixagalicia**

To select Caixagalicia as your payment processor set the following variables.

```
$payprocess="Caixagalicia";
$caixagcomercio="comercio";
$caixagvuelta="http://www.site.com/gracias.html";
$caixagmoneda="EUR";
```
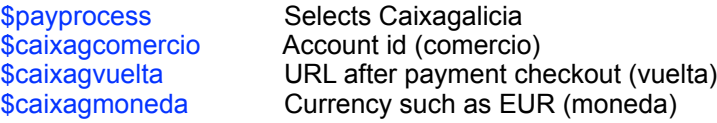

#### <span id="page-26-1"></span>**CDG Commerce**

To select CDG Commerce as your payment processor set the following variables.

```
$payprocess="cdgcommerce";
$cdghome="http://www.yoursite.com";
$cdgdesc="Web Services";
$cdgreturn="http://www.yoursite.com";
$cdgmername="MERCHANT INC";
$cdgrecipe="monthlybusiness";
```
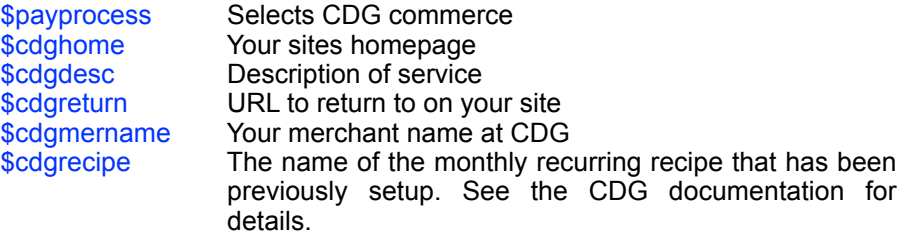

### <span id="page-27-0"></span>**iKobo**

To select iKobo as your payment processor set the following variables. iKobo do not support recurring billing.

\$payprocess="iKobo"; \$ikoboid="JA12345GB"; \$ikobodesc="Web Services";

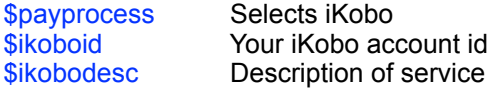

#### <span id="page-27-1"></span>**Internet Secure**

To select Internet Secure as your payment processor set the following variables.

```
$payprocess="InternetSecure"; 
$intsecid="1234"; 
$intsecdesc="Web Services";
$intsecitem="WEB";
$intsecflags="{GST}{PST}{HST}";
$intsecreturn="http://www.yoursite.com";
```
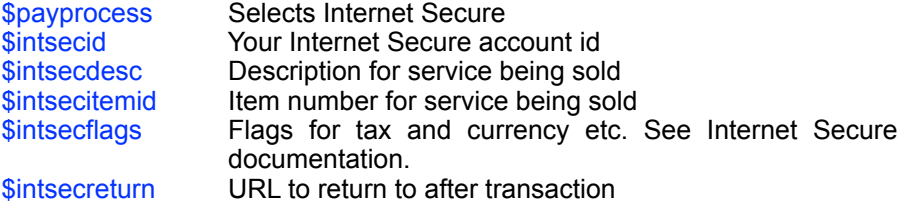

#### <span id="page-27-2"></span>**ePN**

To select ePN as your payment processor set the following variables.

```
$payprocess="ePN"; 
$epnid="04971";
$epnreturn="http://www.yoursite.com";
$epndecline="http://www.yoursite.com";
$epnrecurr="1";
```
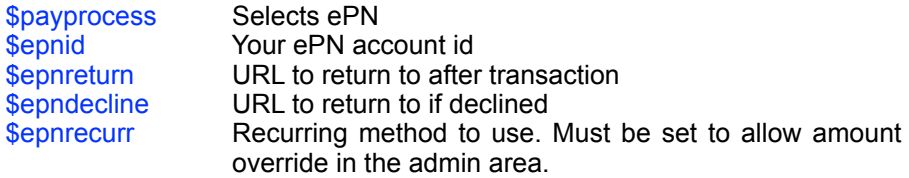

#### <span id="page-28-0"></span>**MetaCharge**

To select MetaCharge as your payment processor set the following variables.

\$payprocess="MetaCharge"; \$metaid="123456"; \$metacurrency="GBP"; \$metadesc="Web Services";

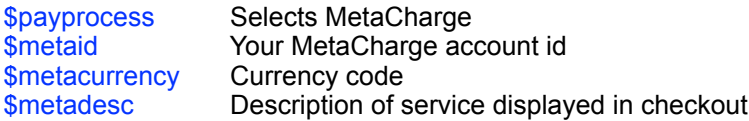

#### <span id="page-28-1"></span>**Setcom**

To select Setcom as your payment processor set the following variables.

```
$payprocess="Setcom"; 
$setcomid="123456";
$setcomcurrency="USD";
$setcomdesc="Web Services";
$setcomsku="id1";
```
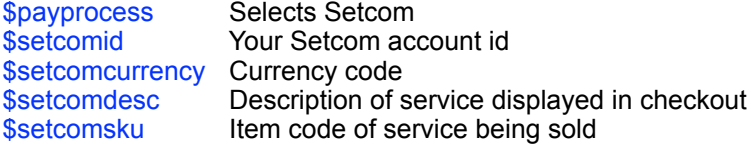

## <span id="page-29-0"></span>**eGold**

To select eGold as your payment processor set the following variables.

\$payprocess="eGold"; \$egoldid="123456"; \$egoldname="Your Company"; \$egoldunits="1"; \$egoldmetalid="1"; \$egoldmemo="Web Services"; \$egoldreturn="http://www.yoursite.com/ok.htm"; \$egoldcancel="http://www.yoursite.com/can.htm";

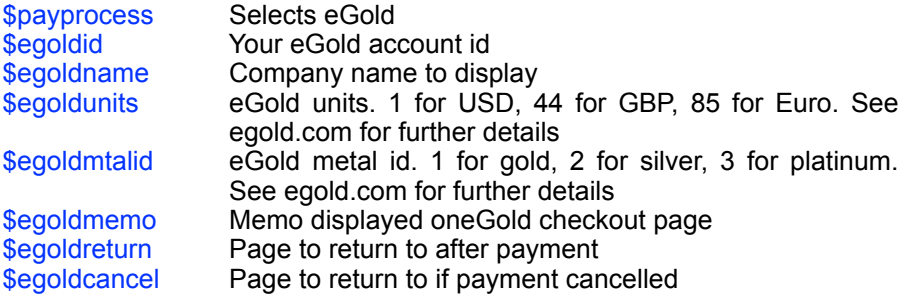

## <span id="page-29-1"></span>**Payson**

To select Payson as your payment processor set the following variables.

\$payprocess="payson"; \$pasonemail="&SellerPaysFee=1";

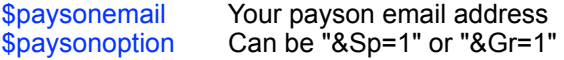

## <span id="page-30-0"></span>**Picpay**

To select Picpay as your payment processor set the following variables.

```
$payprocess="picpay";
$picpaymember="account";
$picpaydesc="Web services";
$picpayreturn="http://www.yoursite.com";
$picpaycancel="http://www.yoursite.com";
```
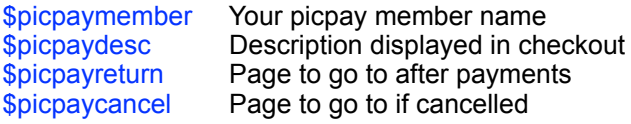

#### <span id="page-30-1"></span>**Secpay**

To select Secpay as your payment processor set the following variables.

```
$payprocess="secpay";
$secpaymerchant="abcdef01";
$secpayreturn="http://www.yoursite.com";
$secpaycurrency="GBP";
$secpayremotepass="secpay";
```
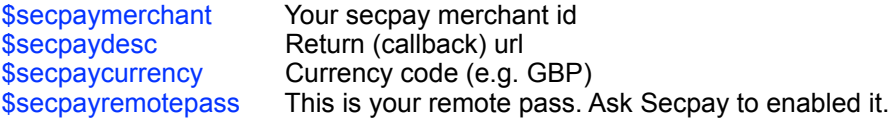

#### <span id="page-30-2"></span>**Mals eCommerce**

Mals eCommerce is not a payment processor as such but a powerful shopping cart system. However cWhois can make use of their checkout process and therefore the many payment processors they support. To select Mals eCommerce as your payment processor set the following variables.

```
$payprocess="mals";
$malsuserid="12345";
$malsurl="http://ww8.aitsafe.com/";
```
\$malsdesc="Web Services";

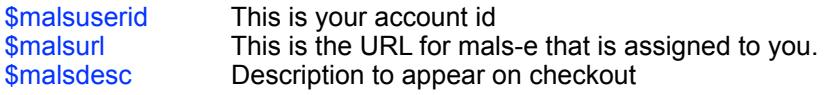

#### <span id="page-31-0"></span>**Linkpoint**

To select Linkpoint as your payment processor set the following variables.

\$payprocess="linkpoint"; \$lpstorename="12345"; \$lpreturn="http://www.yoursite.com"; \$lpcancel="Web Services";

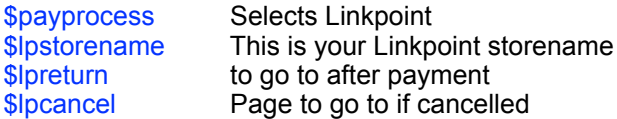

Please note that you need to register in Linkpoint the pages that can call them. For example http://www.yoursite.com/demo.php.

## <span id="page-31-1"></span>**Paymate**

To select Paymate as your payment processor set the following variables.

```
$payprocess="Paymate";
$paymateid=""; 
$paymatedesc="Web Services"; 
$paymatecurrency="USD";
```
\$payprocess Selects Paymate \$paymateid This is your Paymate ID \$paymatedesc Description to appear on checkout \$paymatecurrency Currency code

#### <span id="page-31-2"></span>**Google Checkout**

To select Google Checkout as your payment processor set the following variables.

```
$payprocess="GoogleCheckout";
$gcmerchantid=""; 
$gcdesc="Web Services"; 
$gccurrency="GBP";
```
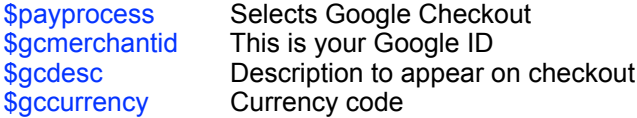

#### <span id="page-32-0"></span>**Pagseguro**

To select Pagseguro as your payment processor set the following variables.

```
$payprocess="pagseguro";
$pgemailcobranca=""; 
$pgtipo="CP"; 
$pgmoeda="BRL"; 
$pgdesc="Web services";
```
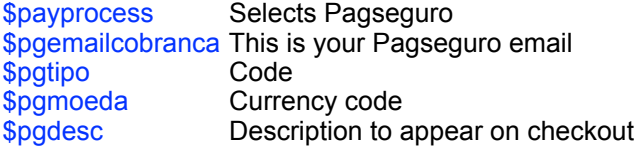

#### <span id="page-32-1"></span>**Ideal**

To select Ideal as your payment processor set the following variables.

```
$payprocess="Ideal";
$idealid="12345678"; 
$ideallang="nl"; 
$idealcurrency="EUR"; 
$idealdesc="Hostingpakket";
$idealitem="123456"; 
$idealvalid="2008-12-01T12:00:00:0000Z";
```
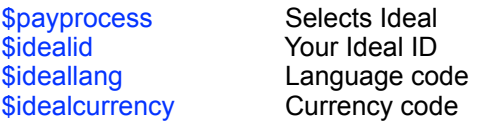

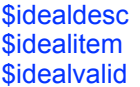

Description to appear on checkout Item number Valid date code

## <span id="page-33-0"></span>**AlertPay**

To select AlertPay as your payment processor set the following.

```
$payprocess="AlertPay";
$alertpayid="mirzamafzal@gmail.com";
$alertpayname="Web services";
$alertpaycode="001"; 
$alertpaydesc="Web services";
$alertpaycurrency="USD"; 
$alertpayreturn="http://www.afzalhost.com/orderconfirm.php";
$alertpaycancel="http://www.afzalhost.com/cancel.html";
```
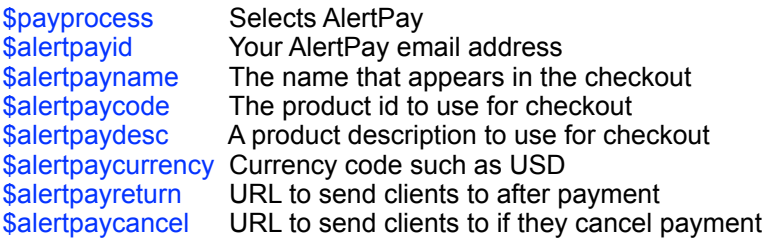

## <span id="page-33-1"></span>**Swreg**

To select Swreg as your payment processor set the following.

\$payprocess="swreg"; \$swregid="123456"; \$swregproduct="123456-1";

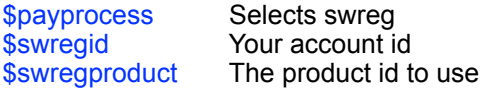

## <span id="page-34-0"></span>**VirtualPayCash.com**

To select virtualaycash.com as your payment processor set the following.

```
$payprocess="vpcash";
$vpc_merchant="123456";
$vpc_currency="USD";
$vpc_item="Web Services";
$vpc_merchantSecurityWord="secret";
$vpc_return_url="http://www.yoursite.com/success.php";
$vpc_cancel_url="http://www.yoursite.com/cancel.php";
$vpc_notify_url="http://www.yoursite.com/cancel.php";
```
## <span id="page-34-1"></span>**Global Digital Pay**

To select Digital Global Pay as your payment processor set the following.

```
$payprocess="GlobalDigitalPay";
$gdp_member="G012345";
$gdp_storeid="123";
$gdp_desc="Web Services";
$gdp_currency="USD";
$gdp_success="http://yoursite.com/success.php";
$gdp_cancel="http://yoursite.com/cancel.php";
```
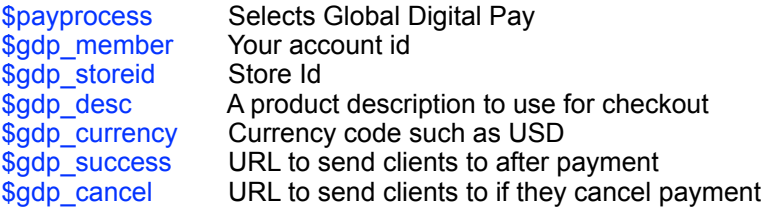

#### <span id="page-35-0"></span>**Amazon**

To select Amazon as your payment processor set the following.

```
$payprocess="Amazon";
$amazon_accesskey="";
$amazon<sup>currency="USD";</sup>
$amazon_desc="Web Services";
$amazon_payid=""; 
$amazon_success="http://yoursite.com/success.php";
$amazon_cancel="http://yoursite.com/cancel.php";
```
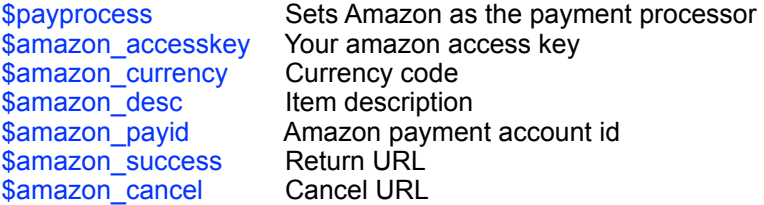

#### <span id="page-35-1"></span>**MoIP**

To select MoIP as your payment processor set the following.

```
$payprocess="MoIP";
$pgemailcobranca="your@email.com";
$pgtrans="";
$pgmoeda="BRL";
$pgdesc="Web Services";
```
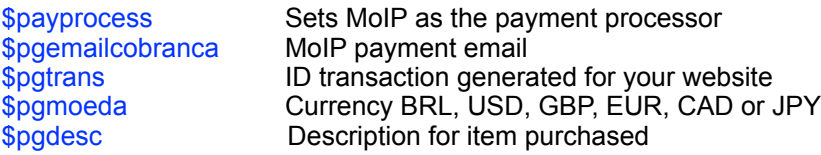

## <span id="page-36-0"></span>**MollieIdeal**

To select MollieIdeal as the payment processor set the following.

```
$payprocess="MollieIdeal";
$mollieideal_api="test_EDA18cqZvHsvd3NsNhrDwmiHidKTHY";
$mollieideal_desc="Web Services";
$mollieideal_returnurl="http://www.yoursite.com/return.php";
$mollieideal_method="";
```
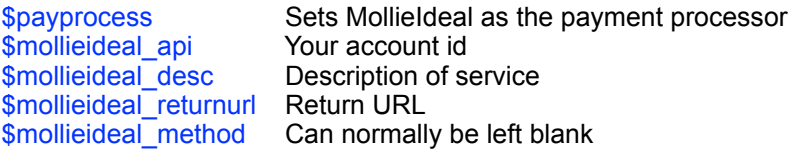

You must also upload the Mollie folder from the zip file to your server (same place where you have cwhoiscart.php).

When this payment processor is enabled a list of supported banks is added to the contact form for the buyer to select.

## <span id="page-36-1"></span>**Payu Latam**

To select Payu Latam as the payment processor set the following.

```
$payprocess="PayuLatam";
$payulmerchantid="123456";
$payulaccountid="123456";
$payulapikey="4327ct6r2e65e2ytfd";
$payulaccountdesc="hostingbasico";
$payulcurrency="COP";
$payullng="es";
```
## <span id="page-37-0"></span>**Access Pay**

To select Access Pay as the payment processor set the following.

```
$payprocess="AccessPay";
$accesspaymercid="00037";
$accesspaycurrcode="566";
$accesspaydesc="Hosting";
```
#### <span id="page-37-1"></span>**Manual payment processing**

If your payment processor is not currently supported or you wish to process payments manually set the following variables.

\$payprocess="manual"; \$manualreturn="http://www.yoursite.com/thanks.htm";

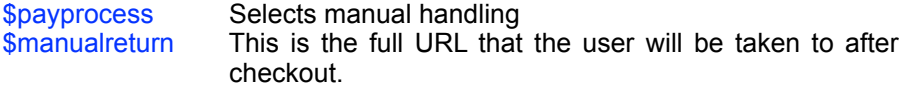

When the page is called we include the order number, total amount and recurring amount in the URL as GET variables. e.g.

thanks.htm?ordnum=123456&total=25.95&recurringtotal=9.95

There is also a second manual payment option you can use as well. This is useful if you wish to have two different manual processing return pages.

\$payprocess="manual2"; \$manual2return="http://www.yoursite.com/thanks.htm";

#### <span id="page-37-2"></span>**Using multiple payment processors**

If you wish you can provide a choice of payment methods to your clients. For example you could allow a choice of 2checkout, Paypal or manual payment. To allow this you can list multiple payment processors in \$payprocess by separating them by commas. e.g.

\$payprocess="2CO,Paypal,manual";

Having more than one payment processor listed will add an extra drop down menu to the checkout form allowing the user to choose. By default cWhois will list the processors labels (2CO, Paypal and manual for this example) in this drop down menu but you can change this by entering the text you wish to be displayed to the user in the **\$payprocessnames** setting as follows:-

\$payprocessnames="Credit card,Paypal,Invoice";

#### <span id="page-38-0"></span>**Domain suggestion system**

cWhois has a customisable domain name suggestion feature (full shopping cart mode only).

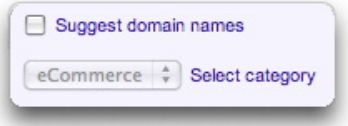

To enable it set the following variables.

\$suggestdomains Set to 1 to enable or 0 to disable

\$suggestmax This is the maximum number of domains that will be checked. Don't forget that the higher this number the more time it will take. Many PHP installations have a default time out of 30 seconds which will limit this number.

To setup the keyword categories you wish to use add one line as follows for each category.

\$suggestcategory[]="eCommerce";

To setup the keywords you wish to include for each category add one line as follows for each keyword.

\$suggest[]="eCommerce,%4sale";

The first part defines which category the keyword is to be included with and the second the keyword suggestion. The % sign indicates where the domain name or keyword entered by the user will be placed. In this example if the user entered widget.com then widget4sales.com would be suggested.

## <span id="page-40-0"></span>**Tax and VAT**

cWhois Domain Cart allows you to calculate tax and VAT on orders in two ways.

You can add a tax to all orders by setting the \$taxrate variable in cwcconf.php. For example to add 17.5% set \$taxrate=17.5; The tax will be shown on the checkout page.

If you need to add tax based on the location of the purchaser then you can use an alternative method. This method allows you to define one or two entry fields from the checkout form that will be used to determine taxation. For example you could decide to add 17.5% VAT for all orders from EU countries. Some countries such as Canada have a two tier system so for example all orders from within Canada have 7% federal tax and orders from Quebec also have a 7.5% province tax.

This tax system uses the following settings in cwcocnf.php.

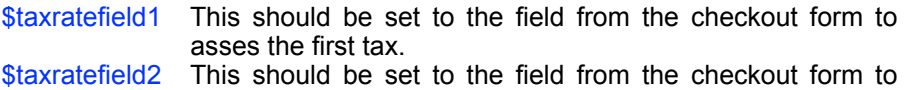

- asses the second tax. \$taxontax Set to true if the second tax is calculated on top of the first
- tax. If not set to false.
- \$tax1[] Entry to match for tax 1 and tax rate. You can add as many of these as required (see example)
- \$tax2[] Entry to match for tax 2 and tax rate. You can add as many of these as required (see example)

So for example to add to add 17.5% tax to orders from the UK and France set the following:-

```
$taxratefield1="country";
$taxratefield2="";
$taxontax=false;
$tax1[]="UK,17.5";
$tax1\overline{[]}="France, 17.5";
$tax2[]="";
```
The match is not case sensitive and you can add extra lines to cover alternative entries such as United Kingdom.

The following is an example for Canada using the two tier system. Here all orders from Canada have 7% federal tax and orders from Quebec have a 7.5% province tax added on top.

```
$taxratefield1="country";
$taxratefield2="province";
$taxontax=true;
$tax1[]="Canada,7";
$tax2[]="Quebec,7.5";
```
This example assumes that you have setup a checkout form field called province in the language file english.php (more on that later).

You can define the names of the tax systems in the variables \$lang['Tax1'] and **\$lang['Tax2']** in the language file english.php.

You should note that the tax amounts are not shown in the checkout form as this is displayed before the user enters their billing address. However you can add a message warning the user that tax may be added by setting the variable \$lang['TaxToAdd'] in english.php. The tax will be added and displayed in the confirmation email sent to the user and of course added to the total sent to the payment processor.

#### <span id="page-41-0"></span>**Adding cWhois Domain Cart to your page**

Now we have setup cwcconf.php you are ready to add the shopping cart to your site. cWhois Domain Cart can be added to most pages without making many changes. Alternatively you can add it to a blank html page.

Open the required html page in your favourite editor. Now save it but with the extension php instead of .htm. This is necessary because we make use of PHP. This will not have any affect on the layout of your page.

At the very top of your page add the following line that will cause cWhois to be initialised correctly when your page is loaded into a browser. Make sure there are no characters (not even <html> before the <?php.

<?php include"cwcconf.php"; ?>

Now find the part of your page (in the body) where you wish to display cWhois. If you use tables to format your page you can place it within a cell of the table. Add the following line at the required point.

<?php include"cwhoiscart.php"; ?>

As cWhois Domain Cart uses a CSS style sheet to determine things like fonts and colours you also need to tell your page where to find this. Add this line the HEAD section of your page (between <HEAD> and </HEAD>.

<link href="cwhoisstyles.css" rel="stylesheet" type="text/css">

Finally upload your page to your site. The following files must also be on your site in the same folder as your page. If you followed the 'Quick Start' they should already be there.

cwhois.php cwhoiscart.php cwcconf.php english.php cwhoisstyles.css

the following files are required if you intend to use the turing (CAPTCHA) features (see later).

turingimagecw.php turingbg1.jpg turingbg2.jpg turingbg3.jpg turingbg4.jpg

If you would like to use a different surrounding page when displaying the contact form on the checkout page you can do this by adding the following variable to cwcconf.php.

\$checkoutpage="yourpage.php";

Make sure of course to add cWhois Domain Cart to that page in the same way. This is useful when for example you add instructions or details on the page that surrounds the shopping cart but do not want these displayed on the checkout page.

You can also use a page that is displayed while connecting to the payment processor. This may be useful to display a final message etc. To enable this add the following variable to cwcconf.php.

\$paymentpage="yourpage.php";

If you wish the payment processor to be displayed in a new browser window then add the following setting to cwcconf.php.

\$paymenttarget="payment";

## <span id="page-43-0"></span>**Using Turing (CAPTCHA) codes**

CAPTCHA - Completely Automated Public Turing to tell Computers from Humans Apart

To stop hackers and other undesirables from repeatedly filling in the checkout form or performing lookups on your server you can enable the turing code feature. This forces them to enter a security code before continuing.

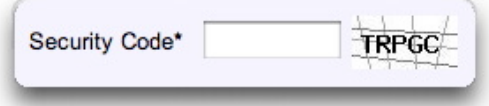

To enable this feature set one or both of the following settings to true (to disable set false).

\$CheckoutTuring=true; \$LookupTuring=true;

You must also ensure these files are uploaded to the same place as your other cWhois files.

turingimagecw.php turingbg1.jpg turingbg2.jpg turingbg3.jpg turingbg4.jpg

## <span id="page-44-0"></span>**Coupon Codes**

cWhois Domain Cart allows you to define any number of coupon codes offering different discounts. You can decide the level of discount to apply, whether this applies to the initial payment, recurring payment or both, minimum applicable order levels and set an expiry date for the coupon code.

To enable coupon codes you first of all need to add the coupon code field to your checkout form. To do this add this to your contact form in english.php

```
$cform[] = "couponcode,Coupon,";
```
Now you can set your valid coupon codes in cwcconf.php. You will see a couple of examples already set that look like this.

```
// Coupon codes
$coupon['code1']="10%,10,10%,10,";
$coupon['code2']="5,9,3,9,01082011";
```
Each coupon is defined by setting the coupon code like \$coupon['code1']. After this the coupon settings are set in 5 sections separated by commas.

The first is the discount to offer on the initial payment (not monthly payments). This can be in the form of a percentage such as 10% or an amount such as 5 to deduct. Do not use a negative number. set to 0 to offer no discount on the initial payment.

The second section is the minimum pre discount initial payment total allowed before the discount is applied. Set to 0 to always apply the discount.

The third is the discount to offer on the monthly recurring payment. This can be in the form of a percentage such as 10% or an amount such as 5 to deduct. Do not use a negative number. set to 0 to offer no discount on the monthly payment.

The fourth section is the minimum pre discount monthly total allowed before the discount is applied. Set to 0 to always apply the discount.

The fifth section is an optional expiry date for the coupon set in the format ddmmyyyy.

#### **Examples**

```
$coupon['code1']="10%,10,10%,10,";
$coupon['code2']="5,9,3,9,01082011";
```
The coupon code1 offers a discount of 10% on both the initial and monthly payments but only if a minimum of 10 (whatever currency) is spent. There is no expiry for this coupon code.

Coupon code2 offers 5 (whatever currency) off of the initial payment as long as it is at least 9. It also offers 3 off of the monthly payment as long as this is at least 9. This coupon code is only valid until the 1st August 2011.

#### <span id="page-46-0"></span>**Adding a simple domain search to your site**

cWhois Domain Cart provides an extra feature allowing you to place a domain search box on any page of your site where a user can enter a domain name. When search is clicked he is taken to the shopping cart and then given the appropriate purchase options. This is a great way to get a user into the shopping cart from your home page etc without using up much page space. Here we will show you ways to implement this using a free form text box, a drop down menu of extensions or checkbox choice of extensions.

#### **Freeform entry**

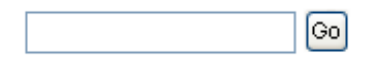

This version allows a user to type any domain name and extension.

```
<form method="get" action="yourpage.php">
<input type="text" name="domain" size="20">
<input type="submit" value="Check">
<input type="hidden" name="cwaction" value="check">
</form>
```
#### **Checkbox version**

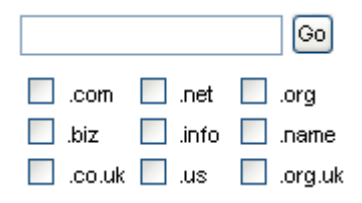

This version uses checkboxes allowing one or more extensions.

```
<form method="get" action="yourpage.php">
<input type="text" name="domain">
<input type="submit" value="Go">
<input type="hidden" name="cwaction" value="check">
<input type="checkbox" name="cb1" value="on">.com
<input type="checkbox" name="cb2" value="on">.nt
<input type="checkbox" name="cb3" value="on">.org
</form>
```
#### **Dropdown menu**

```
[Go]
.com V
```
An alternative method using a drop down menu for the domain extensions can also be implemented using some javascript as follows:-

```
<script language="JavaScript">
function checkdomain(form)
{ 
  form.domain.value=form.domain.value+form.dex
   .options[form.dex.selectedIndex].text
}
</script>
<form method="get"
action="yourpage.php" onSubmit="checkdomain(this);">
<input type="text" name="domain" size="20">
<select name="dex">
<option value=".com">.com</option>
<option value=".net">.net</option>
<option value=".org">.org</option>
</select>
<input type="submit" value="Check">
<input type="hidden" name="cwaction" value="check"> 
</form>
```
#### **Simple hosting mode**

If you are using the Simple Hosting Mode you can use a link to select the required hosting package as follows:-

#### yourpage.php?h1=0

The h1=0 selects the first hosting package defined, h1=1 the second and so on.

#### <span id="page-48-0"></span>**Free domain names with hosting and discounts**

Sometimes you may wish to provide free domain registration (of some domain extensions) with certain hosting plans or other discounts based on the hosting plan chosen. cWhois Domain Cart fully supports this allowing you to set hosting plan specific pricing for registration, transfer and renewals.

For example if you have setup your normal registration for .com as follows:-

\$register[]=".com,1:2:5:10,14.99:28.99:64.99:119.99";

then you can tell cWhois Domain Cart to use special pricing for certain hosting plans by adding the line:-

\$registerspecial[]=".com,1:2:5:10,0.00:14.99:50.99:105.99,0:2:5";

In this example we have setup the prices similar to before with the one year registration free and the other periods having a discount. At the end we added ,0:2:5 which means that hosting plans 0 2 and 5 use this pricing structure for .com registrations. 0 means the first hosting plan listed in cwcconf.php, 1 the second etc. if you want the pricing to apply to all hosting plans then just use a  $*$  instead of 0:2:5 etc.

You can do the same thing with transfer and renewals pricing by setting \$transferspecial and \$renewspecial in the same way.

If you setup any special pricing structures then they will work in both the full cart mode (drop down menus are dynamically updated) and simple hosting mode.

#### <span id="page-48-1"></span>**Separate pricing for short domain names**

Some registrars have higher pricing for short domain names. For example .fm has higher fees for domain names of 3 characters or less. cWhois Domain Cart supports separate pricing if required.

To add separate pricing you need to add a separate section to the \$register entry for the domain extension separated by a comma as follows:-

\$register[]=".cd,1:2,39.99:74.99,length(1-3)=79.99:149.99";

The new section, length(1-3)=79.99:149.99, tells cWhois to use the higher pricing for domain names between 1 and 3 characters in length.

You can add one length command to any domain extension as required. Currently we are aware of only .cd and .fm that have this pricing policy.

#### <span id="page-49-0"></span>**'Please wait while' checking availability**

The time it takes to verify availability of domain names depends on the connection between your server and the whois server being used. If the delay is relatively long then you can get cWhois to display a 'Please wait' message automatically. This is especially useful when you enable the domain name suggestion feature. Remember also that many installations of PHP have a 30 second maximum processing time although this can be increased. To enable the message add the following line to your template page (demo.php in our sample) on the first line after the <body> definition.

<? php pleasewait ("Please wait while we check availability...", 350,50,"red","lightgrey","black"); ?>

As you can see you can set the message, size and colours of the message box. It will be displayed in the centre of the browser and will disappear when the domain names have been checked.

#### <span id="page-50-0"></span>**SMS text alert on order received**

You can optionally be alerted by an SMS text message when an order is received by cWhois Domain Cart. We have found that the service provided by Clickatell offers the best pricing, reliability and coverage supporting 569 networks in 183 countries.

First of all you need to open an API http account with them. You can open an account using the link on our site at

<http://www.vibralogix.com/cwhoiscart>.

Once you have an account you should have a username, password and API ID (must be for http protocol). Add the following lines to cwcconf.php to enable SMS alerts.

```
$clickatell_api_id="123456";
$clickatell_user="username";
$clickatell_password="password";
$clickatell_to"4412345678";
```
The \$clickatell to setting should be the alert phone number in full international format without any leading zero's or + signs.

Because of the limited size of SMS messages the alert will just inform you of the order number, name and email address of the client.

## <span id="page-51-0"></span>**Chapter 3 Customising cWhois Cart**

As we have implemented the application using PHP it is fairly easy to modify the script if required. To help you we have separated all of the English text, the fields used on the order form and the email messages and placed them in a separate language file called english.php. This enables you to easily translate the text into other languages, modify the emails sent to clients and also to add or remove entry fields used on the order form. We have also used an external CSS stylesheet so you can easily adjust fonts, colours and other design elements used in the cart.

#### <span id="page-51-1"></span>**Translating into other languages**

To translate the script first open up english.php in a text editor and save it with a new name such as french.php etc. You will find each phrase used in the script has an entry similar to the following.

\$lang['ToPayNow'] = "Total to pay now";

Simply modify the text within the quotation marks after the equals sign.

When you have finished save the file and then modify the following line in cwcconf.php to point to the new file you have created.

include "english.php";

#### <span id="page-51-2"></span>**Modifying the order form fields**

You can easily add or remove entry fields from the order form. To do this open up the language file and scroll down to find the entry field definitions that start with \$cform[]. Yo can add, remove or edit the fields as required.

#### **Text entry fields**

A text entry field look like this

\$cform[] = "name,Name,You must enter your name";

As you can see this is split into three comma separated parts. The first part specifies the html field name. The second specifies the label displayed on the screen. The third specifies the javascript warning to be displayed if the

Page 52

user tries to leave the field empty. Leave the warning blank if the field can be left blank (such as fax etc).

For the name and email fields you must use the html field names 'name' and 'email' although you can obviously translate the displayed labels as required. This is because the script requires these two fields.

#### **Password entry fields**

If you need to ask the client for a password then create two text entry fields named password and verifypassword. cWhois will display these using password style and also verify the two passwords match when entered.

#### **Checkbox fields**

A checkbox entry field looks like this.

\$cform[] = "cb\_test,Check test,You must tick the box,testvalue,checked";

The first part specifies the html field name which must begin with cb to specify a checkbox. The second specifies the label displayed on the screen. The third specifies the javascript warning to be displayed if you require the user to tick this check box. Leave the warning blank if the checkbox is for the user to choose an option. The fourth section is the value part of the checkbox. The fifth section if set to checked wil initially display the box checked.

#### **Radio button fields**

Radio buttons are like checkboxes but are used in sets.

```
$cform[] = "ra_test,Radio test,,radio1value,checked";
$cform[] = "ra_test,Radio test,,radio2value,";
```
The first part specifies the html field name which must begin with ra\_ to specify a radio button (Notice that you need to use the same name for each radio button in a set). The second specifies the label displayed on the screen. The third specifies the javascript warning to be displayed if you require the user to tick this radio box (this is not normally required so leave blank). The fourth section is the value part returned if this radio button is selected. The fifth section if set to checked wil initially display the radio button checked (only make one radio button checked).

#### **Text area**

You can add a text area input field to the form using the following.

\$cform[] = "ta\_name,Comment,You must enter comments";

The first part specifies the html field name which must begin with ta\_ to specify a text area field. The second specifies the label displayed on the screen. The third specifies the javascript warning to be displayed if the user tries to leave the field empty. Leave blank if not a required field.

#### **Drop down menu**

You can add a drop down menu to the form using the following.

```
$cform[] = "dm_position,Position,You must select your position,
Select Position.
Employee,
Manager,
Director"<sup>;</sup>
```
The first part specifies the html field name which must begin with dm\_ to specify a drop down menu The second specifies the label displayed on the screen. The third specifies the javascript warning to be displayed if you want to force a selection (in this case anything except the first menu option). Leave blank if not a required. After this list the options separated by commas.

#### <span id="page-53-0"></span>**Modifying the email messages**

The subject and text of the email messages sent to the client and vendor confirming the order can easily be modified. Open up the language file and scroll down to the customer or vendor email section as required.

The first line defines the subject of the email. The rest of the lines define the body text of the email. Within the text you can get cWhois to automatically insert data using the following variables.

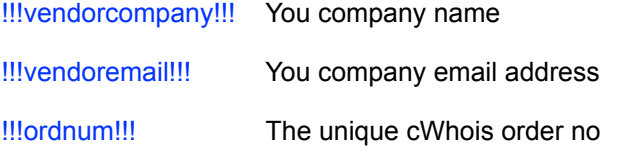

Page 54

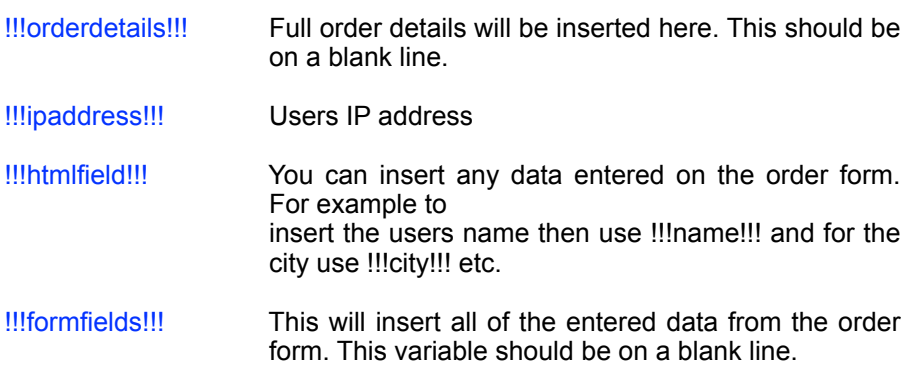

#### <span id="page-54-0"></span>**CSS Stylesheet**

The default styles used by cWhois have been designed to be easy to read and to fit with most site designs. However we have used a CSS stylesheet enabling you to change things like the fonts used, colours etc. Instead of just allowing simple properties to be changed like font size etc we have designed the system so that many different properties can be controlled for each section of the cart. It is even possible for you to change the relative position of each cart section on the page if you so wish. This does however mean that the style sheet is a little more complex than it could be.

Open cwhoisstyles.css in your html editor and you will see how we have set things up. Each section of the cart such as the search dialog, the checkbox area, results etc has its own class and is contained within a <div> block. This allows each section to have its own design style and also allows the section to be repositioned on the page if required. The class names are as follows for each section.

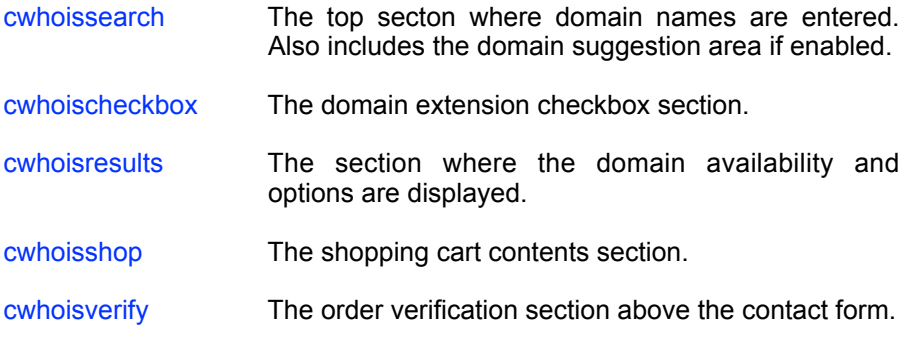

#### Chapter 3 - Customising cWhois Cart

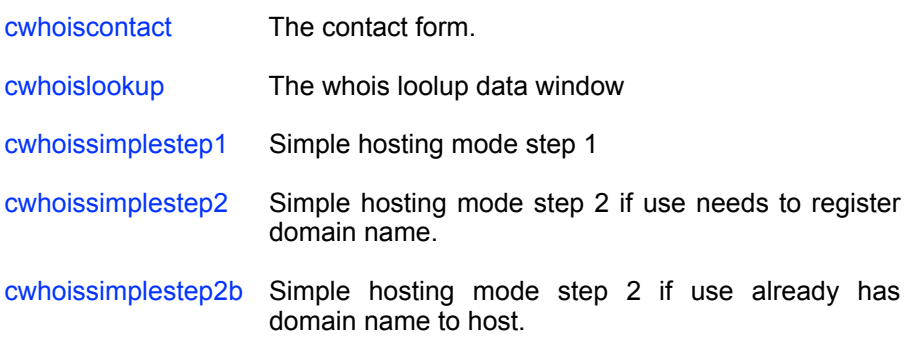

Each class allows you to change the style for each tag type used within that section.

## <span id="page-56-0"></span>**Chapter 4 Support**

Hopefully if you have followed this manual carefully everything will be working fine. However sometimes things don't go quite so smoothly so if you have any questions or problems please email us at

#### [support@vibralogix.com.](mailto:support@vibralogix.com)

Here are some of the questions we have been asked before.

#### **Can we use the Domain Cart on more than one page**

Yes. The license allows you to install it in as many pages as you require on one domain. This is useful if you wish to have separate shopping carts for different currencies or payment processors. You may also wish to use both the full shopping cart and the simple hosting mode. Normally all that is required is to have different configuration files (cwcconf.php) as the other files remain the same.

#### **Can we access the cWhois function from our own application?**

Yes as long as you as you respect our license agreement and only use our code on one domain (unless you have purchased extra licenses of course). Contact us for details about the function parameters.

#### **Can we add support for domains not currently included?**

We have tried to support all domains that have a publicly accessible whois server. We may if requested be able to add support for other domain types that have at least access to whois information via a script or similar. We have done this with the Malaysian .my extension for example.

#### **Can cWhois actually register domain names automatically?**

We have tried to keep the shopping cart as easy to setup and use as possible and decided not to support automatic domain registration.